#### **Go to google.com, in Google search box, type: [https://mtairybaptistchurch.inpeaceapp.com](https://mtairbaptistchurch.inpeaceapp.com/) Press ENTER**

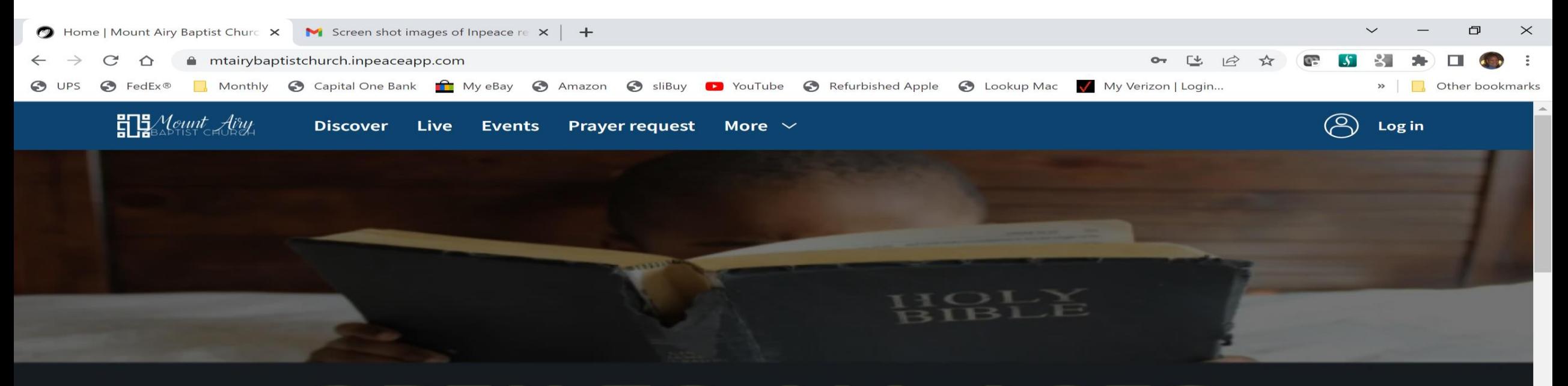

## EN TO ALL AGES **CHILDRE<sup>Children's Church Schools CHOOL**</sup> SUNDAYS - 8:45 AM

Dial-in number (701) 802-5400 Access code: 2021100# Online meeting ID: mabcyouth

Join the online meeting:

https://join.freeconferencecall.com/mabcyouth

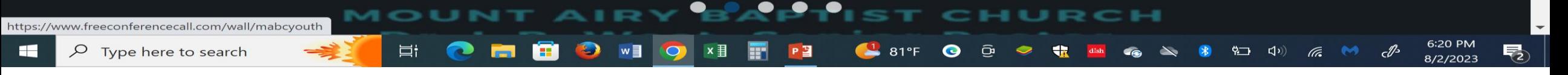

OR, hold down CTRL KEY and CLICK hyperlink: https://mtairybaptistchurch.inpeaceapp.com (this method will start your web searching software)

From the upper right corner of the screen, click Log in

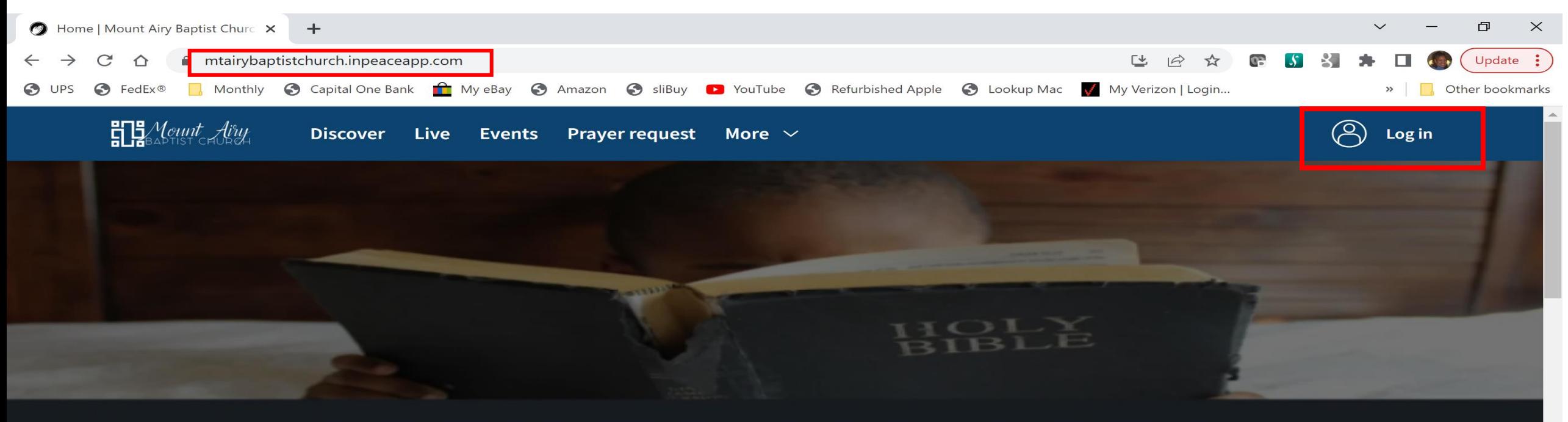

# OPEN TO ALL AGES CHILDRE<sup>Children's Church School</sup>s CHOOL SUNDAYS - 8:45 AM

Dial-in number (701) 802-5400 Access code: 2021100# Online meeting ID: mabcyouth Join the online meeting:

https://join.freeconferencecall.com/mabcyouth

e

**Part** 

- 目†

**D** 

OUNT AIRY BAPTIST CHURCH

WE O XE T

5:22 PM

8/2/2023

https://mtairybaptistchurch.inpeaceapp.com/access?method=login

CLICK in the Email box: TYPE your email address PRESS Login

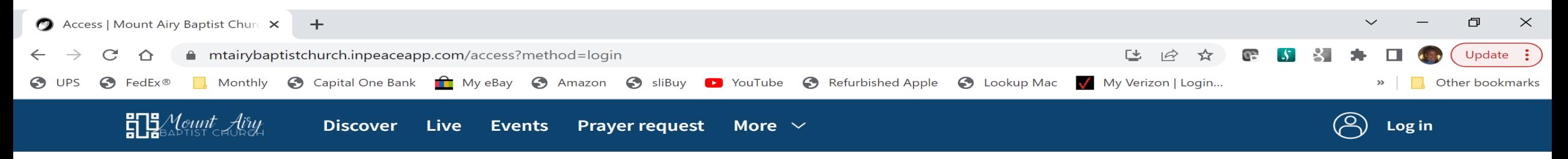

### **Welcome!**

Insert your email to continue

Email

 $\bullet$ 

E

Fa

œ

 $\mathsf{w}$ 

 $\bullet$ 

 $x \equiv$ 

厨

 $P<sup>2</sup>$ 

耳i

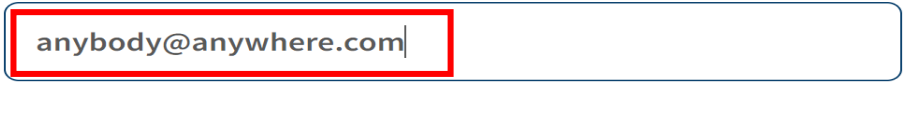

 $84^\circ$ F  $\overline{Q}$   $\bullet$ 

 $\overline{\mathbf{u}}$ 

 $_{\rm dish}$ 

5:28 PM

8/2/2023

喝

4 A & D (1) 6 M &

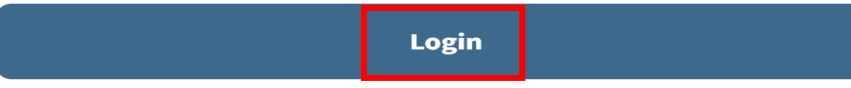

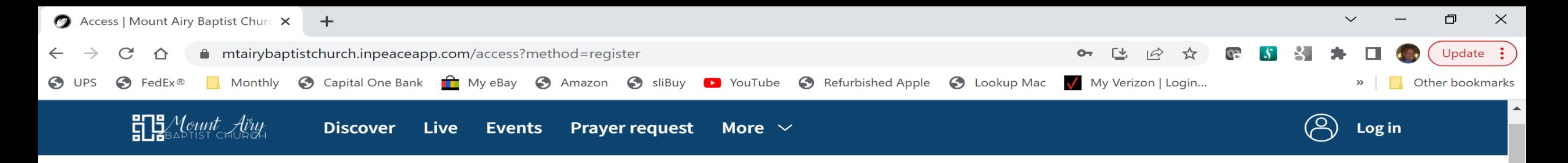

## **Welcome!**

Register

P<sub>3</sub>

84°F

74

෬

Email \*

anybody@anywhere.com

Name<sup>\*</sup>

Surname\*

Click in the box **MM/DD/YYYY** and type 01/01/1900 as birthdate.

Welcome Register screen will appear with

Click in the box eg: Mary and type your first

Click in the box eg: Surname and type your

Click in the box +1 and type church phone number (202) 789-0640 (use this phone number if you are a Mount Airy member, beware system may change formatting)

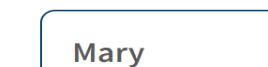

**Smith** 

Birthdate \*

 $01/01/1901$ 

Phone\*

 $\blacksquare$   $\blacktriangleright$  +1555-555-5555

w

Password \* Ħ

ы

耳i

vour email address

name.

last name.

 $\sqrt{6}$ 

ነጋ  $\left(\left| \cdot \right| \right)$   $\mathscr{P}$ 

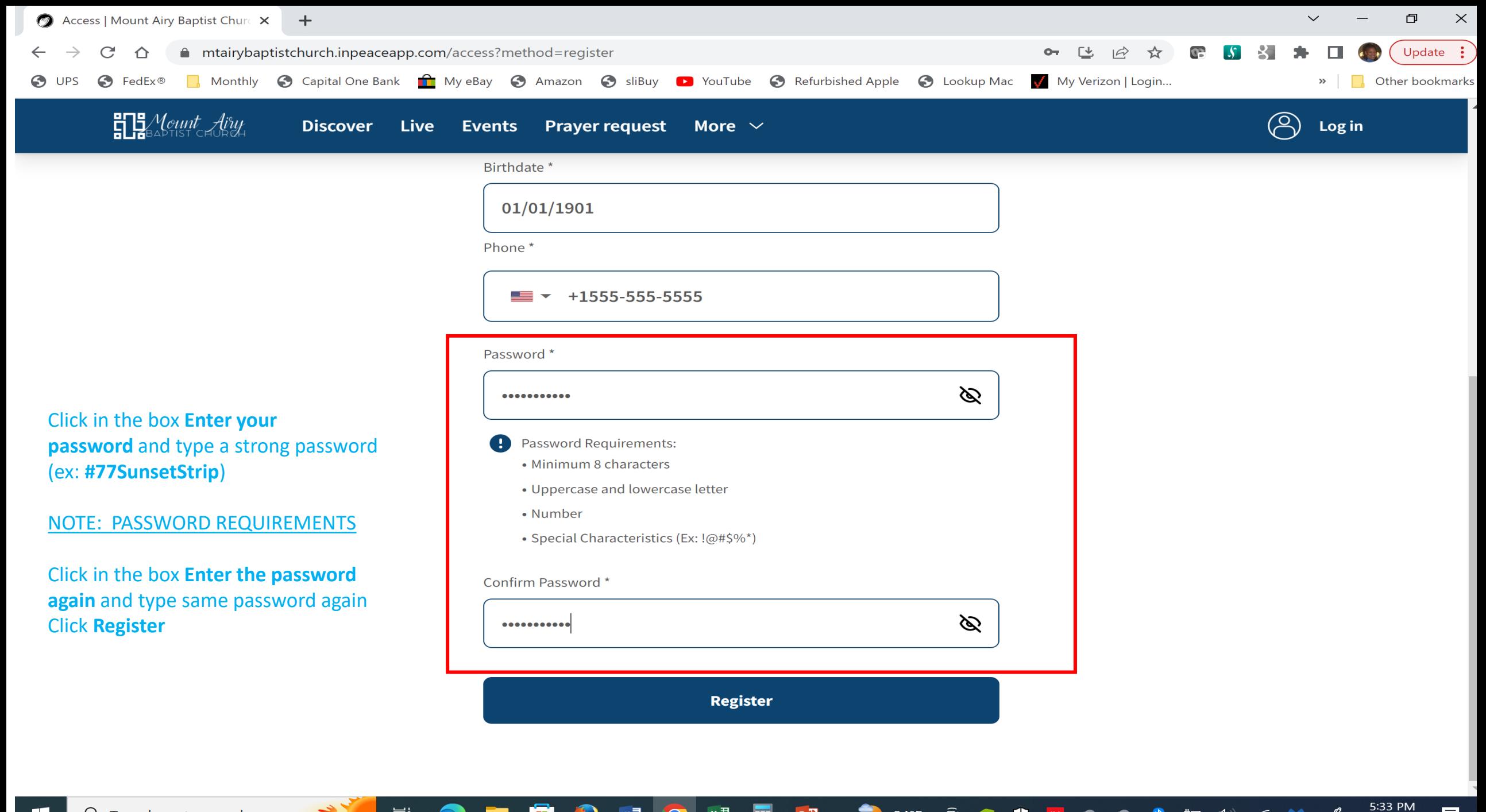

 $P<sup>3</sup>$ 

<u>CA</u>

 $84^{\circ}$ F

 $\widehat{\mathbf{C}}$ 

9コ (1) 后 (1)

 $\mathscr{P}$ 

8/2/2023

雨

w

Ð

w.

**目** 

#### An Account Activation has been sent to your email address PRESS I understand

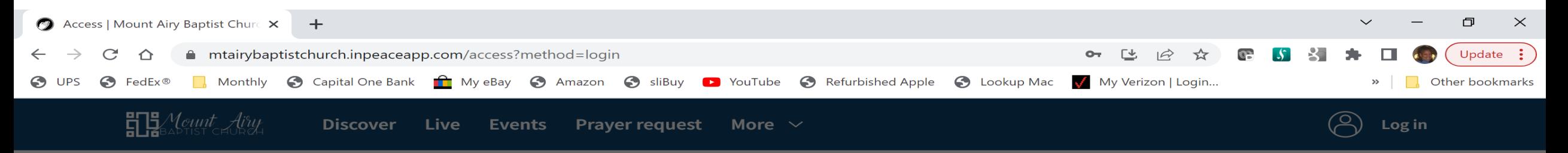

#### **Welcome!**

Login to your account

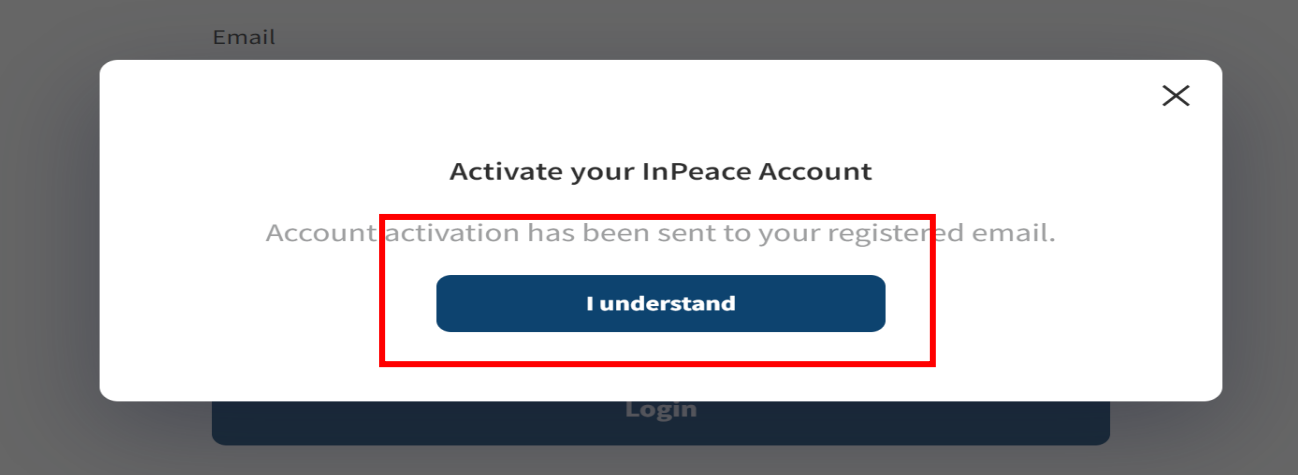

**I forgot my password** 

P 질

 $84^{\circ}F$ 

 $w \equiv$ 

Ξi

5:39 PM

8/2/2023

 $\mathbb{C}^{n}$ 

9コ (1) 后 ◆

## **You MUST CONFIRM your email address to proceed: GO TO YOUR EMAIL to activate InPeaceApp Account**

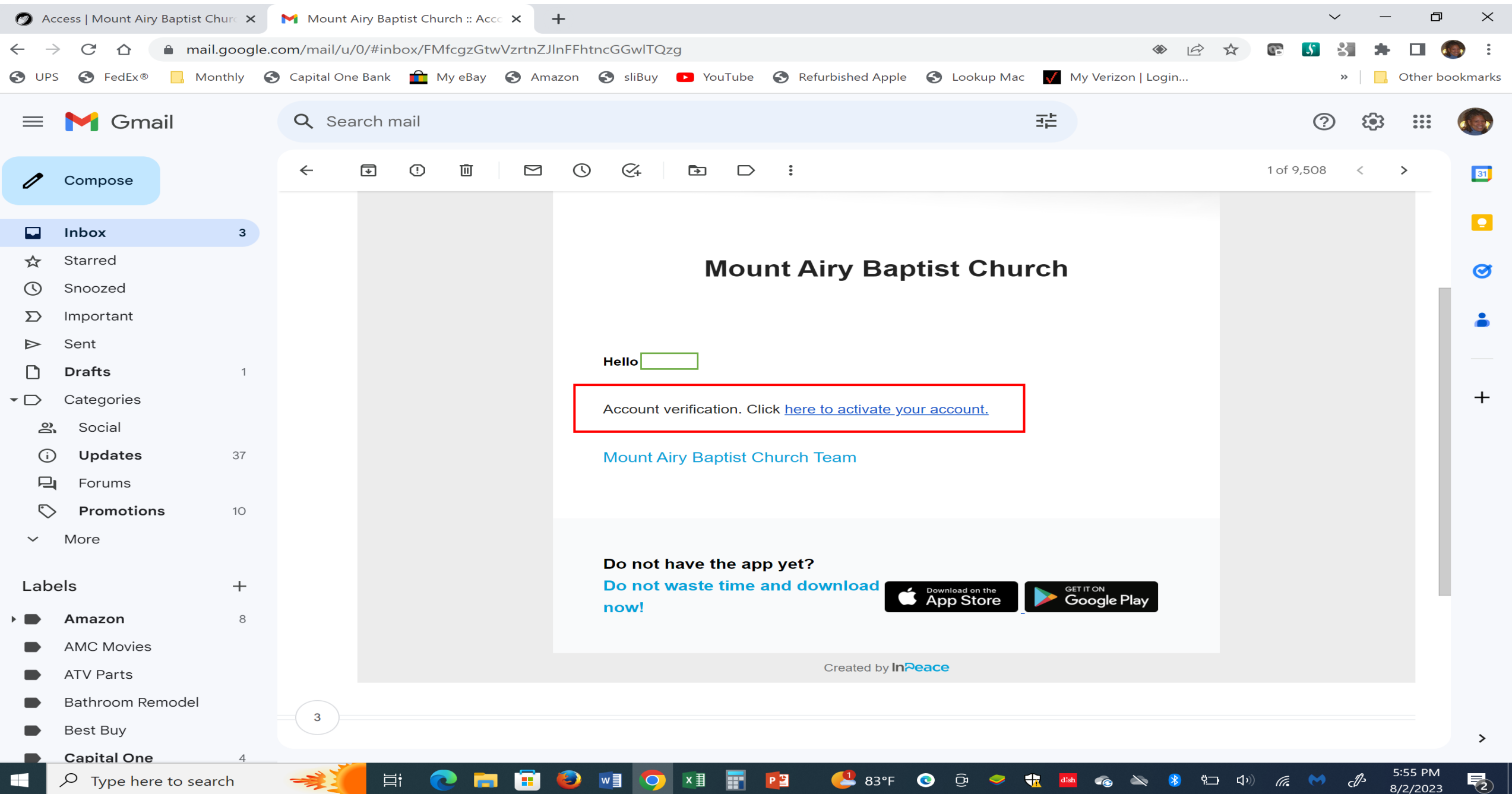

#### Welcome screen should appear again. Your email and password should already be entered, if not re-enter. Login to your account.

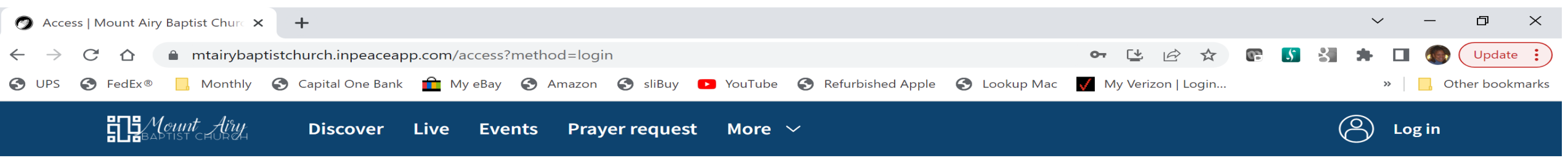

### **Welcome!**

Login to your account

Email

anybody@anywhere.com

Password

草i

...........

Ø

 $33^{\circ}F$  o  $\bullet$ 

 $\frac{1}{2}$ 

 $\mathbf{d} \mathbf{l} \mathbf{sh}$ 

5:41 PM

8/2/2023

₹∩

 $\left( \begin{matrix} 0 & 1 \\ 1 & 0 \end{matrix} \right)$  (as  $\left( \begin{matrix} 0 & 1 \\ 0 & 1 \end{matrix} \right)$ 

 $\bullet$ 

49 49

Login

I forgot my password

F

PE

**w** 

 $\bullet$ 

Ð

m

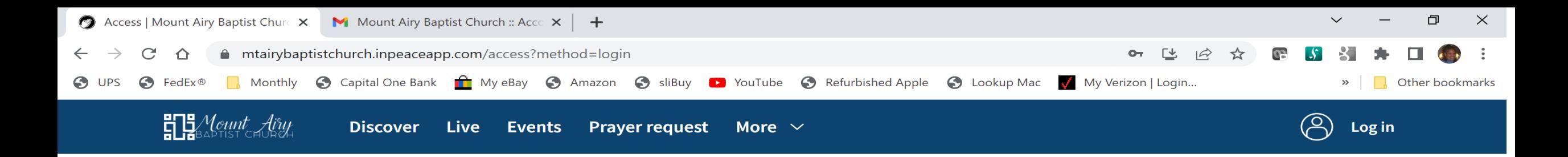

## **Welcome!**

Login to your account

Email

anybody@anywhere.qom

Password

e

m

 $\bullet$ 

闫i

WE O

 $x \nexists$ 

Login

Ø

 $\bullet$ 

 $\bullet$ 

 $\Delta\mathbf{S}_0$ 

 $33°F$   $9°E$   $9°$ 

5:57 PM

8/2/2023

喝

 $\mathbb{C}^{\mathbb{Z}^2}$ 

9コ (小) 后 (→

**I forgot my password** 

 $P<sup>3</sup>$ 

F

**CONGRATULATIONS! InPeaceApp Account Successfully Created & Activated Scroll down to the bottom of the screen to select app installation method.**

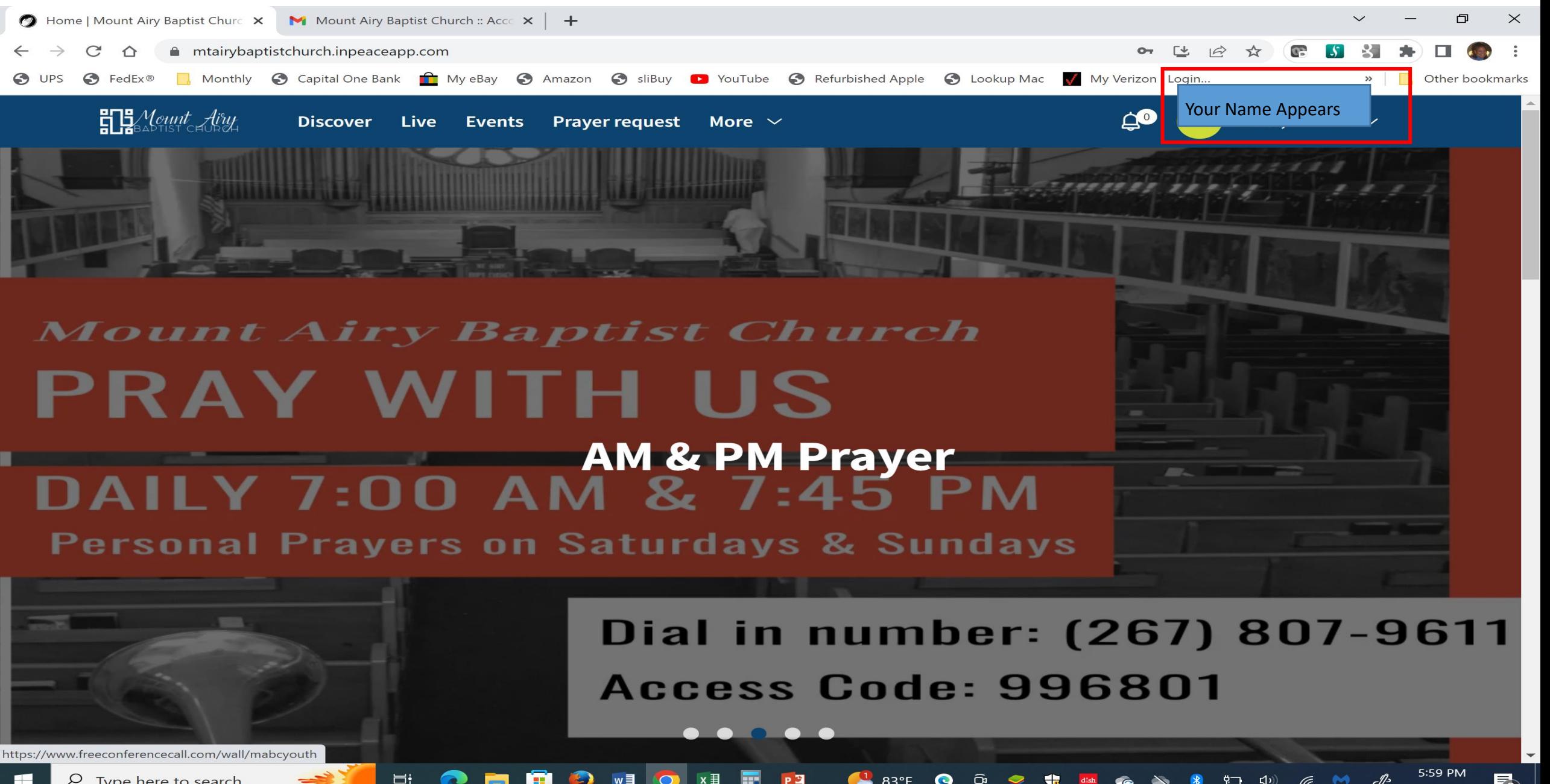

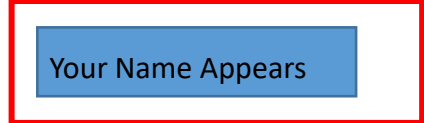

## **Download our app**

And take us anywhere

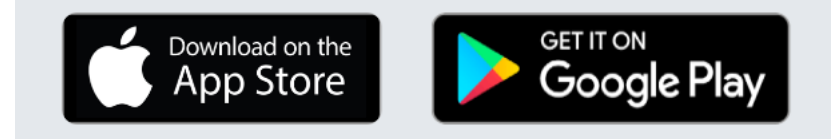

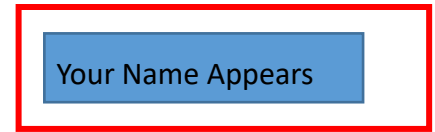

**Apple image may appear different on your device.**

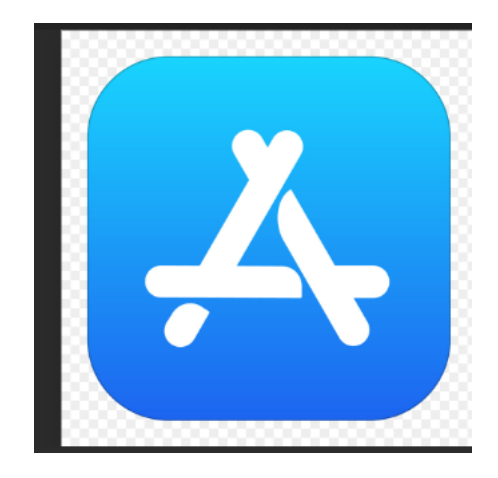

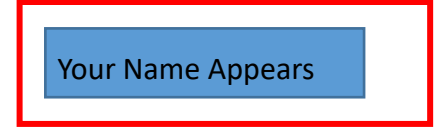

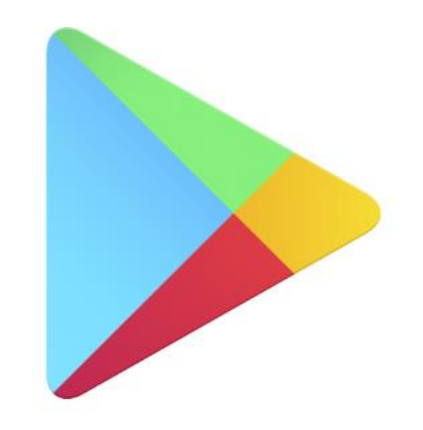

#### **CONGRATULATIONS! InPeaceApp Account Successfully Created & Activated**

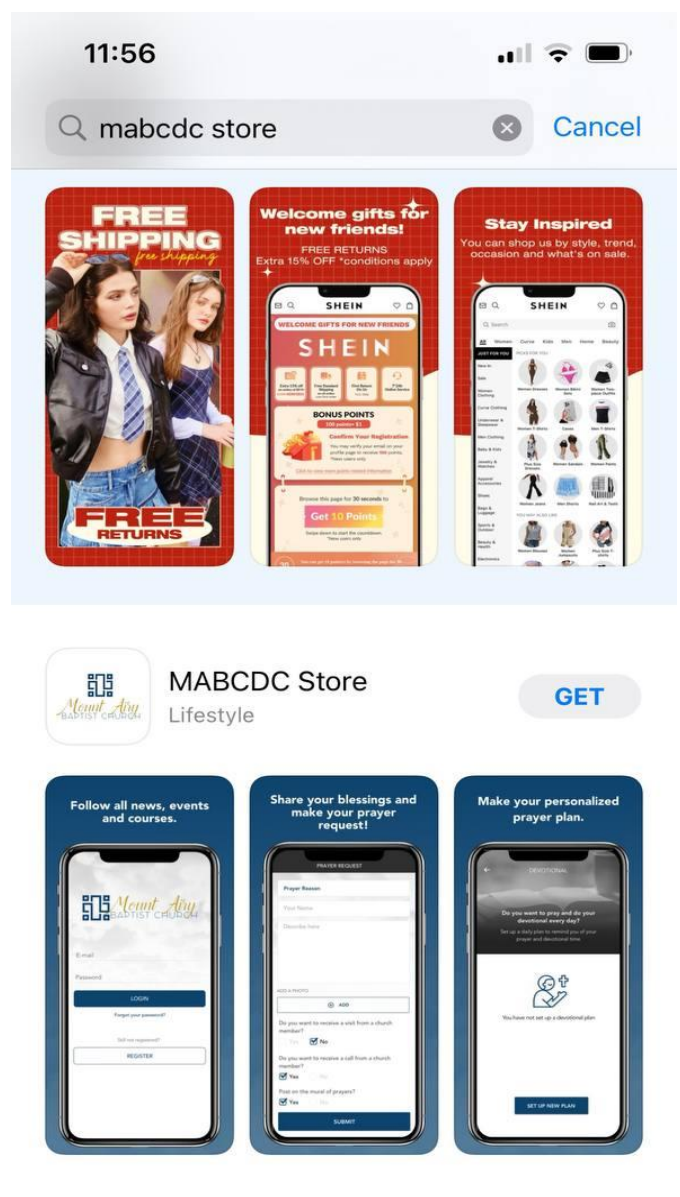

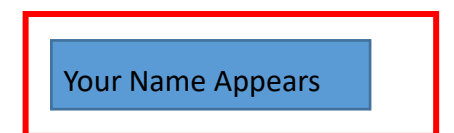

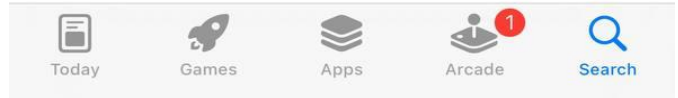

#### **CONGRATULATIONS! InPeaceApp Account Successfully Created & Activated**

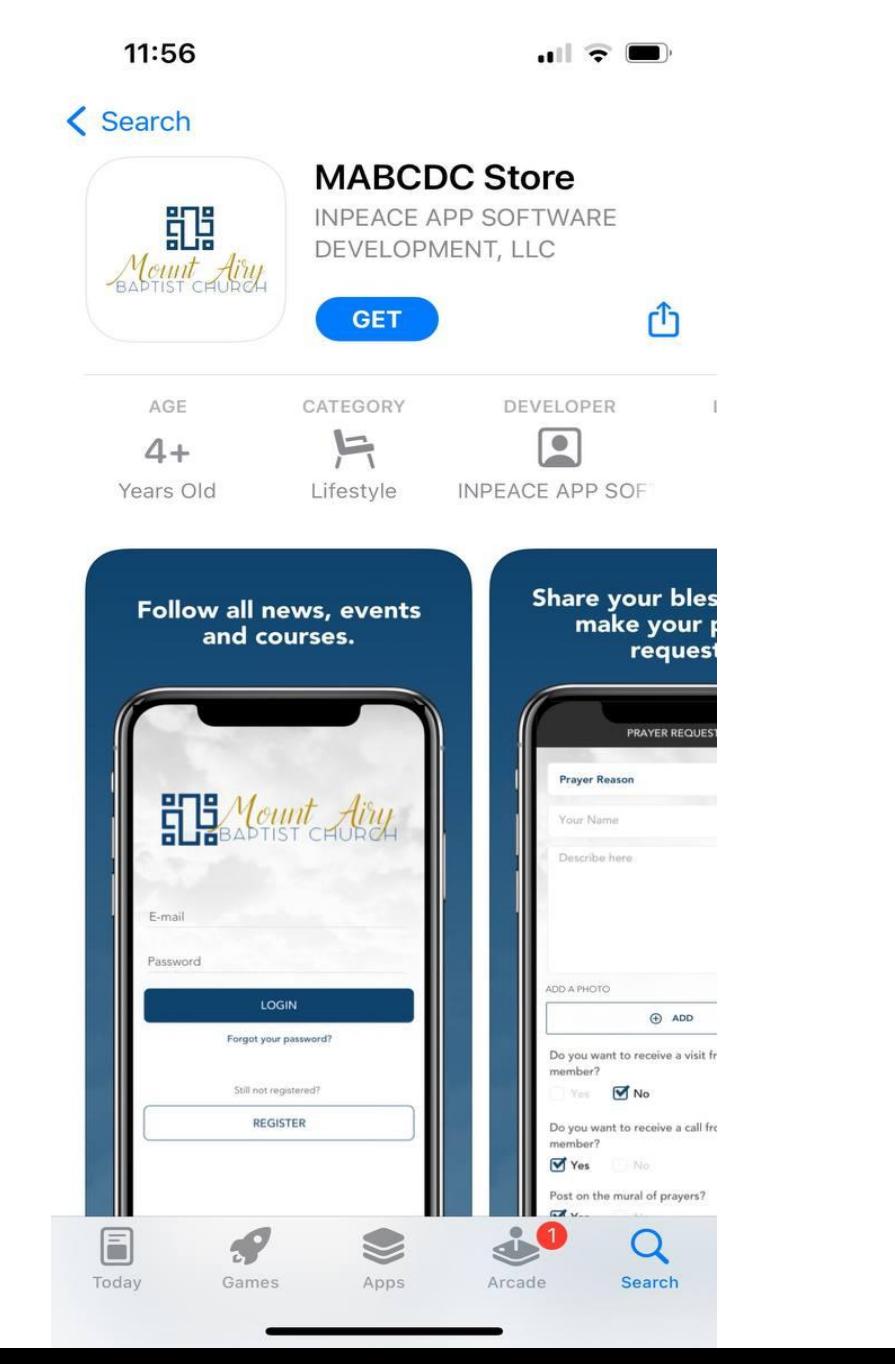

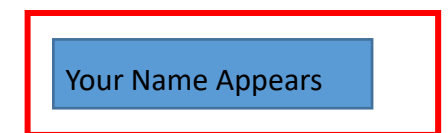

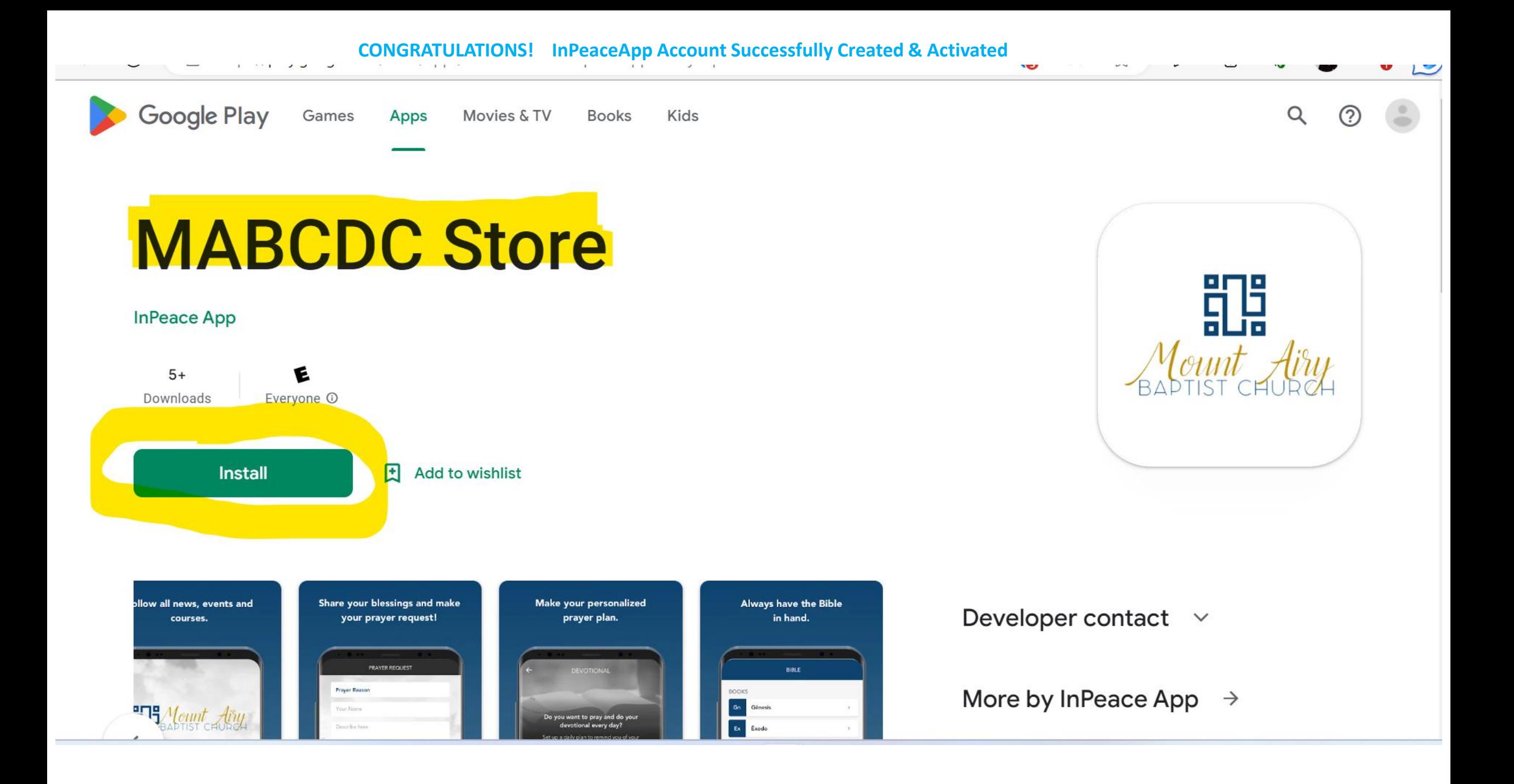

#### **CONGRATULATIONS! InPeaceApp Account Successfully Created & Activated**

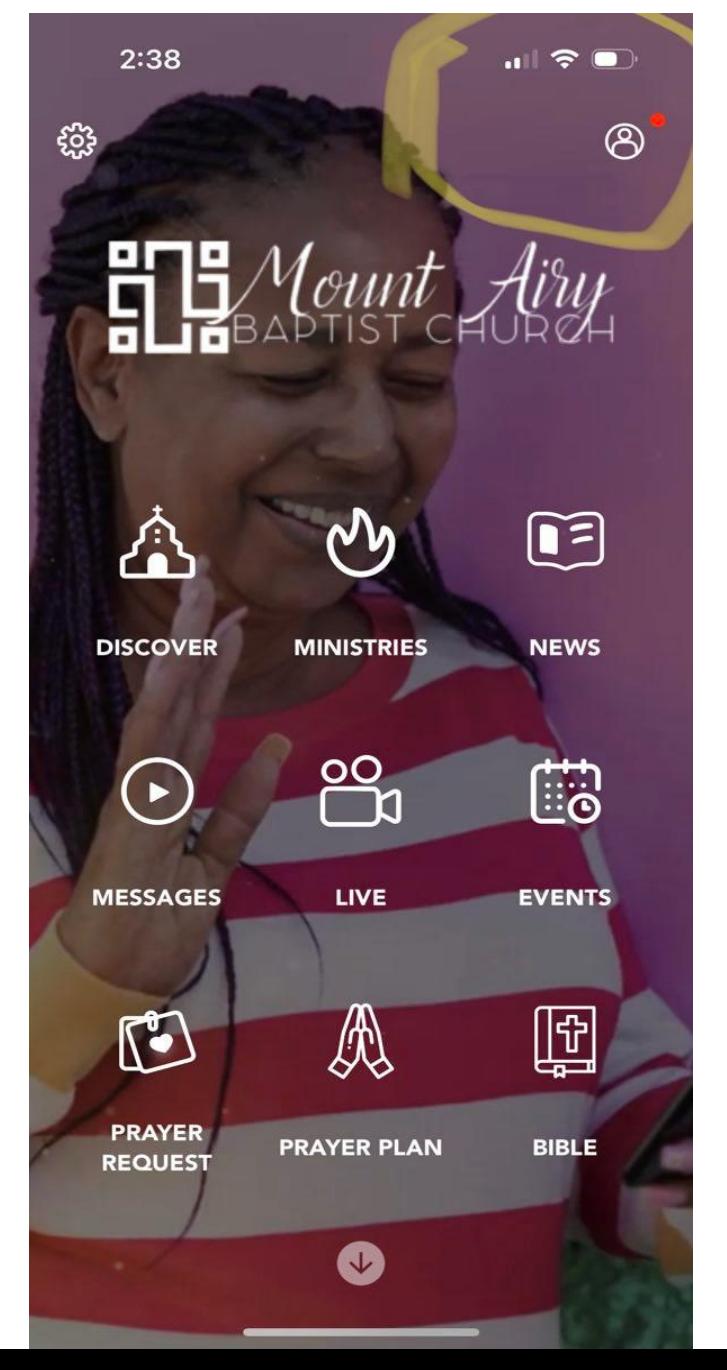

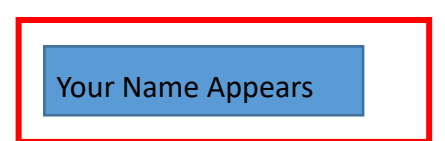